## Virtual organizations assignment

**Education** 

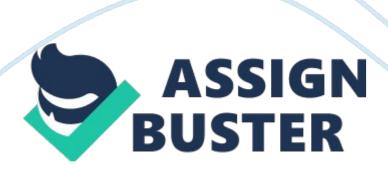

Virtual Organizations English 221 Team D Table of contents \* Accessing Website \* Navigating Student Web \* Virtual Organizations Homepage \* Browsing the organizations \* Businesses \* Schools \* Government \* Healthcare Accessing The Website Access the University of Phoenix website by visiting https://ecampus. phoenix. edu. Enter your username and password at the top right of the webpage above the yellow login button. Once your credentials have been typed in, press the yellow Login button to proceed to the next page. Navigating Student Web Once you've logged in from the University of Phoenix main page, you will come to your student home page.

From this screen you can access your classroom, library, program information, or account section. There are also shortcuts at the bottom left that jump straight from the home page to the students current course materials section, discussion forum, and assignments section. To access the virtual organizations section of the student website, choose the Classroom tab at the top of the page next to the Home button with will be highlighted in blue. Navigating Student Web Now that the Classroom section has been selected, the user will be taken to the Materials tab, which is the homepage of Classroom.

There is a column on the left hand side of the page with a heading of "
Course Outline". The link for the Virtual Organizations section is towards the middle of the page, directly next to Materials which is bolded in the middle.

Virtual Organizations The tab in your student portal will open a new browser window that takes you to the Virtual Organization homepage, with Businesses as the first selected option. Virtual Organizations The different

Virtual Organization sections at the top are labeled: \* Businesses (Red Oval)

\* Schools(Yellow Oval) \* Healthcare (Yellow Oval) \* Government (Yellow Oval)

Browsing the Organizations Choose a section from the virtual organizations homepage, such as Business, by clicking on the type of organization that needs to be viewed. Browsing the Organizations By clicking on the organization you wish to view, you will be taken to the homepage of that company. There are 11 different businesses to select, among them are: \* Riordan Manufacturing \* Huffman Trucking \* Kudler Fine Foods \* McBride Financial Services \* The Elias Group \* Smith Systems Consulting \* Baderman Island \* Les Establissments Boffy \* Lafleur Trading Company \* Iwamoto Crews Coe \* Berry's Bug Blasters Businesses

Click on the business that you want to view will take you to the homepage of the business. This will give you an overview of what the company does along with some general information. Businesses \* From the Business homepage you can find: \* Location of service areas \* Finance and marketing \* Sales information \* Staff Directory \* Contact information \* Company history \* Products and service Businesses Certain business organizations have an intranet tab. The intranet refers to a computer network within the company. This shows more detailed information generally regarding company operations, procedures, and resources.

Schools To view the Schools section choose "Schools" from the virtual organizations homepage. Schools Upon clicking on Schools you will have an option to view: Central Administration (Red Oval) Elementary School (Yellow

Oval) Middle School (Yellow Oval) High School (Yellow Oval) Northwest Valley Community College (Yellow Oval) Schools By clicking on the organization you wish to view, you will be taken to the websites homepage. Each Schools homepage has a navigation bar on the left side of the website like the image above. (The Red rectangle outlines the navigation bar on the image above.

The yellow oval is the Virtual Organizations link which takes you back to the main virtual organizations page). Government Navigate back to the Virtual Organizations homepage and proceed to the Government tab. Just as before in this user manual we are going to navigate through this tab and show you how to work though all the information included in the government tab. Government After clicking on the icon under the government tab it brings you to the city of Kelsey homepage (shown below). Included under the government tab is everything you would need to know about the city of Kelsey.

This includes an in depth look at the history of Kelsey and the businesses in this city. The homepage also has tabs labeled History, Business, Schools, Community, Transportation, Parks & Recreation, and City Government.

Government City of Kelsey History After looking over the homepage, click on the History tab pictured below and circled in red. Here you will find everything you would ever need to know about the beginnings of Kelsey.

Government Kelsey Businesses By clicking on the Business tab circled in red you will be able to explore the businesses that Kelsey has to offer.

Both SSG Inc. and Huffman Trucking have a hyperlink supplied in their description so you can explore their websites if you are intrigued. Kelsey

Schools Clicking on the School tab allows you to discover all the schools that Kelsey has to offer. It tells a brief overview of each of the three schools in Kelsey. At the bottom of the Government page is a link to the Kelsey Unified School District if you require further information. Kelsey Community Now click on the Community tab where you can find a wealth of information including the City of Kelsey community events for the year.

Be sure to also check out other community information including: Shops, Library, Post Office, Medical Center, Emergency Services, Utilities, and Government Prison included on this tab. There are brief overviews describing what Kelsey has to offer in those specific areas. Kelsey Transportation Make your way to the Transportation tab at the top of the screen to check out what modes of transportation the City of Kelsey has to offer you. Included in on this tab is an overview of Kelsey Cars, which you get information on a future vehicle purchase.

Information regarding what public transportation Kelsey has to offer will also is found on this page. Furthermore this page will be very helpful to find information about alternative transportation you can find around the city. Government Kelsey Parks and Recreation Kelsey has many community activities to investigate including: \* Kelsey Country Club \* Kelsey Aquatic Center \* Kelsey Recreation Center \* Kelsey City Park \* Kelsey Arts and Crafts Center Government Included on this page is overview of these places of interest. These include the Kelsey Country Club, Kelsey Aquatic Center, and the Kelsey Recreation Center.

These are all a part of the City of Kelsey parks and recreation community. Government Kelsey City Government The last of the tabs is the Kelsey City Government page. Below is a display of the entire page, you can click on that might peak your interest and proceed to that information. Please be in mind that for all links besides the Kelsey Profile link that you will need Adobe reader to view these files, which you can download Adobe reader for free at www. adobe. com Healthcare From the Homepage click Healthcare. The Patton- Fuller Community Hospital will show up, click on the picture to continue.

Healthcare Once you have clicked the Hospital link from the Healthcare tab, you come to the main Directory of Patton - Fuller Community Hospital. Directory options: 1. I. T 2. Human Resources 3. Facilities 4. Chief Compliance Officer 5. Chief Financial Officer 6. Chief Nursing Officer 7. Dir. Environmental Services 8. Vo Portal- Virtual Organization Homepage Healthcare Information Technology Healthcare Information Technology Contd. The I. T page shows a Top view Structure of the Network from an Information Technologists perspective. There are eight links on the page as listed below: \* Logical Network Administration Network Details \* Radiology \* RIS Data Center \* OR/ICU/ Ward Floor Systems \* IT Data Center \* Downloads Clicking any of the links will take you to a page showing the specific software/ Hardware models used in the department as well as information used for troubleshooting. Human Resources The Human Resources link brings up a page with four choices. 1. Main Directory - which takes you back to the hospital directory 2. Employee Files - Allows you to see employee information as well as evaluation and application forms. 3. Job Descriptions -

Gives an overview of what each position accomplishes. . Organizational Charts- Provides a hierarchy of employees as well as some work shifts. Facilities The Facilities tab has four options available as hyperlinks 1. Main Directory - Takes you back to the hospital directory page 2. Floor Plans -Map of the Facilities. 3. ED Remodel Project - Provides a PDF of the planned remodel. 4. Policies & Procedures - The General Policies and procedures of the Patton- Fuller community hospital, including hospital equipment. The lower half of the Directory focuses on specific tasks for the named Employee Position. Clicking the Chief Compliance Officer Tab allows you to view a RFP the CCO has set up - The Chief Financial Officer tab brings up financial statements as well as budgeting - The Chief Nursing Officer tab brings up Nursing research as well as Nursing Policies and Procedures - Dir. Environmental Svcs. Tab shows policies and procedures for the hospitals gas cylinders as well as Communications that the Director of Environmental services has had. - The Last link on the Hospital Directory: The VO Portal will take you back to the Virtual Organizations homepage.